## **Consulter les fichiers journaux sur l'interface web de STARFACE**

Dans cet onglet, vous pouvez visualiser les différents fichiers journaux de STARFACE et configurer le Logging-Level des fichiers journaux.

La case à cocher activée « Afficher le bouton » pour envoyer le rapport d'erreur dans l'interface web active une option supplémentaire pour envoyer ces messages d'erreur directement à STARFACE Support, en cas de pop-ups d'erreur de STARFACE.

**Remarque :** Veuillez noter qu'un message d'erreur envoyé ne génère pas automatiquement un nouveau ticket d'assistance, mais un nouveau m ticket doit être signalé et ouvert de manière qualifiée.

Le menu déroulant « Fichier journal » vous permet de sélectionner le fichier journal pour lequel vous voulez changer le Log-Level.

En sélectionnant le **niveau,** il est possible de sélectionner le niveau de détail de l'enregistrement des erreurs ou des messages. Les Log-Levels dans le menu de sélection sont organisés hiérarchiquement par ordre décroissant. Cela signifie que le niveau supérieur contient également les informations des niveaux inférieurs. Ainsi, p. ex. au niveau **WARN** toutes les entrées des catégories **ERROR** et **FATAL** sont stockées et émises.

Notes sur l'utilisation des fichiers journaux

- La modification du Log-Level n'est pas appliquée rétroactivement à l'ensemble du fichier journal. Le Log-Level modifié n'est enregistré que lorsque la modification est sauvegardée ou acceptée.
- Le changement du Log-Level doit d'abord être accepté ou sauvegardé avant que la vue ne soit mise à jour.

Le fichier journal actuellement affiché peut être défini grâce au menu déroulant **Afficher le journal**. L'information dans le champ de saisie **Lignes** se réfère toujours aux dernières lignes des fichiers journaux, et doit être comprise entre 1 et 999.

La case cochée « Mise à jour automatique » met automatiquement à jour, et de manière répétitive, la vue du fichier journal sélectionné, de sorte que cela

ne doive pas être fait manuellement à l'aide du bouton « Rafraîchir ». Le bouton permet d'ouvrir l'onglet du fichier journal sélectionné dans une nouvelle fenêtre du navigateur et de l'utiliser indépendamment des autres fenêtres du navigateur de STARFACE.

Le bouton « Envoyer les fichiers journaux » ouvre la fenêtre suivante.

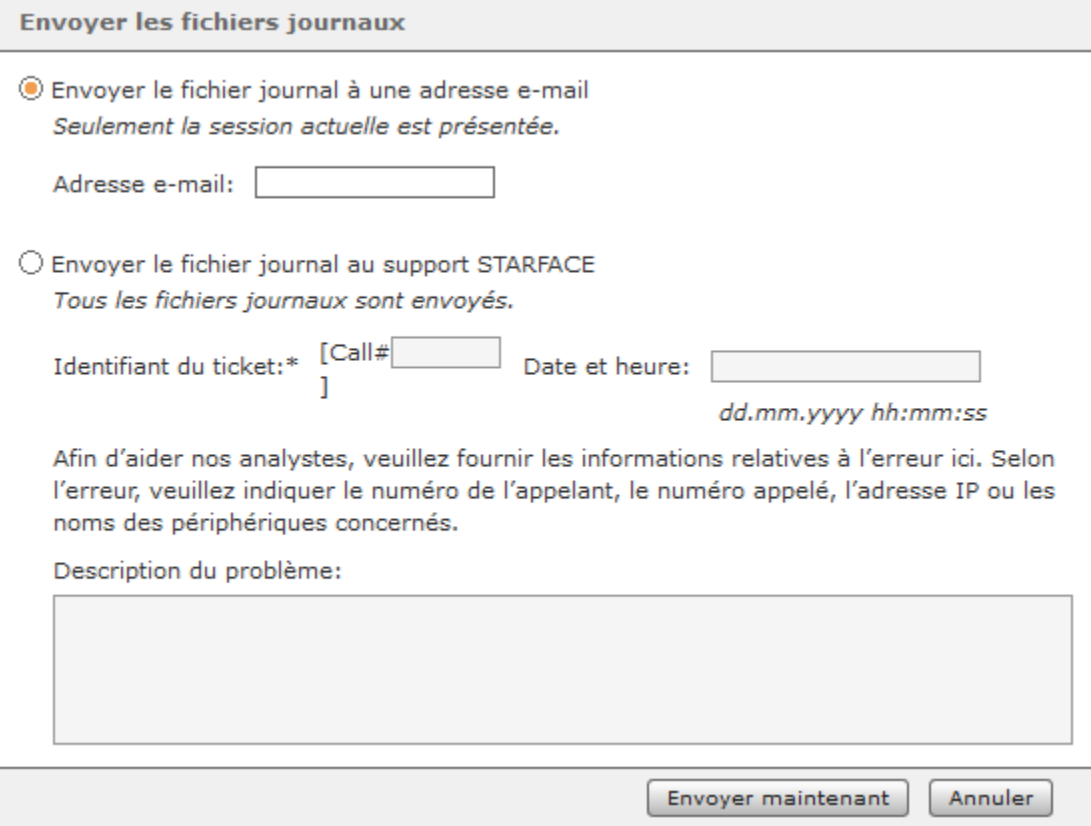

En sélectionnant la première option, le fichier journal actuellement sélectionné peut être envoyé à n'importe quelle adresse e-mail.

Remarque : Pour envoyer le fichier journal, un serveur de messagerie externe, doit être enregistré (voir aussi Configurer le serveur de [messagerie sur STARFACE](https://knowledge.starface.de/display/SWF/Configurer+le+serveur+de+messagerie+sur+STARFACE)).

La seconde option transfère tous les fichiers journaux de STARFACE importants sous forme de fichiers zippés vers le support de STARFACE.

**Remarque :** Veuillez noter que les fichiers journaux transférés ne génèrent pas automatiquement un nouveau ticket d'assistance, mais un Δ nouveau ticket doit être ouvert grâce au formulaire d'assistance.

Lors de l'envoi à l'assistance, des informations supplémentaires peuvent être fournies, telles que le numéro d'un ticket existant ou des informations détaillées qui sont utiles lors de l'analyse des fichiers journaux. Il faut garder à l'esprit que certains fichiers journaux ne sont inclus dans ce processus de transfert que sur une base quotidienne et qu'un envoi rapide des fichiers journaux est très important.

Dans les deux cas, l'envoi s'effectue à partir du bouton « Envoyer maintenant ».

Δ